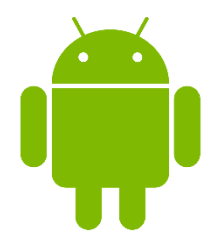

COMO FAZER DOWNLOAD E DEFINIR VERSÍCULOS NA TELA DE BLOQUEIO

- 1. Faça o download do arquivo ZIP "Vers 1-7 CHUG L 1.zip"
- 2. Localize o arquivo "Vers 1-7 CHUG L 1.zip" na pasta Downloads.
- 3. Extraia o conteúdo do arquivo para o mesmo diretório.
- 4. Você deverá ver uma nova pasta "Vers 1-7 CHUG L 1" na pasta Downloads.
- 5. A pasta com o mesmo nome também estará visível no aplicativo Galeria.
- 6. Vá para Configurações e defina um verso como papel de parede da tela de bloqueio
- 7. escolhendo-o em sua Galeria.
- 8. Você também pode ir diretamente para a Galeria e defini-lo de lá.
- 9. Repita o procedimento para os livros 2 e 3.
- 10. Memorize seus versículos de maneira fácil.